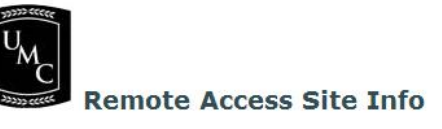

Dialup | VPN | Portal | Citrix | Downloads |

Choose from the above links.

ed Adobe Reader to view Documents, click on downloads link to download and install. You will no

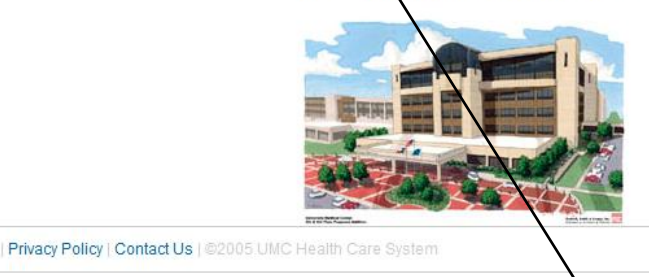

Click on the download link and install Citrix XenApp web client on all versions of Windows.

Citrix XenApp 11 Web Client **VPN** Client Adobe Acrobat Reader 7.0

Citrix Client For MAC OSX

Click on the XenApp client download and install. When install has completed, close and reopen your web browser, go back to www.umchealthsystem.com

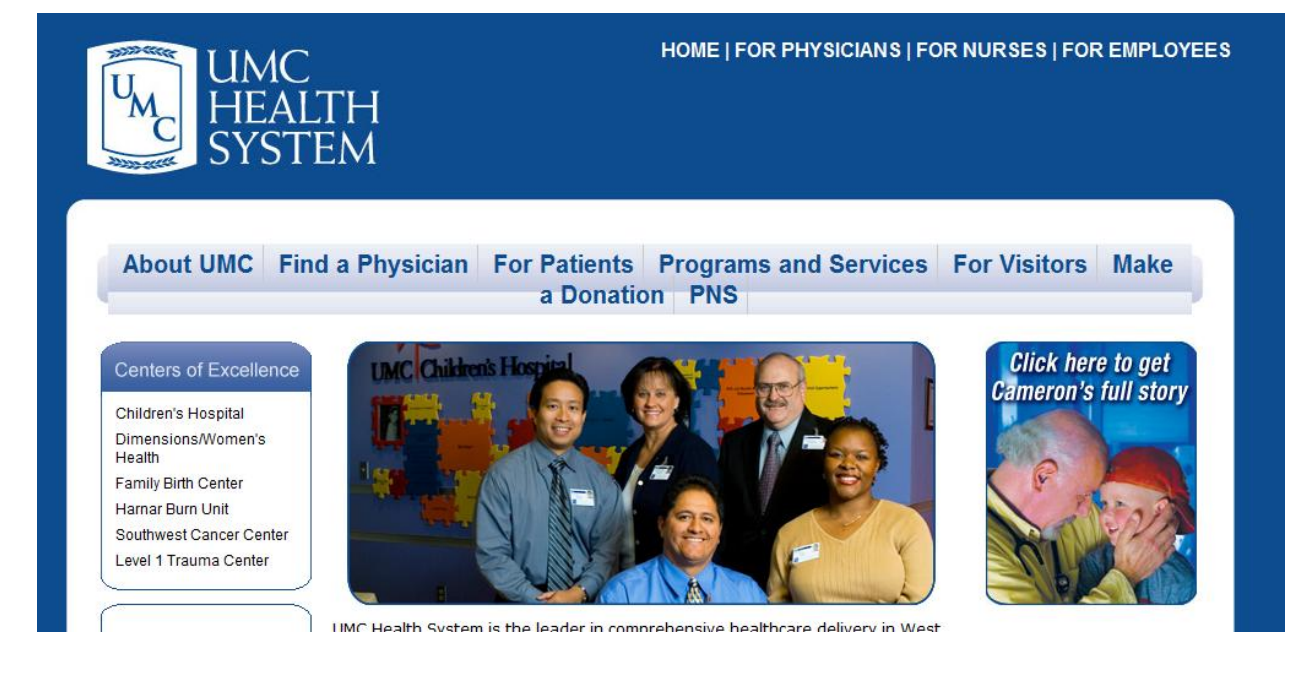

Click on the For Physicians and the top of the site then the Medview Physician Portal for Viewing radiology images or click on Cerner physician portal to access Powerchart and Firstnet.

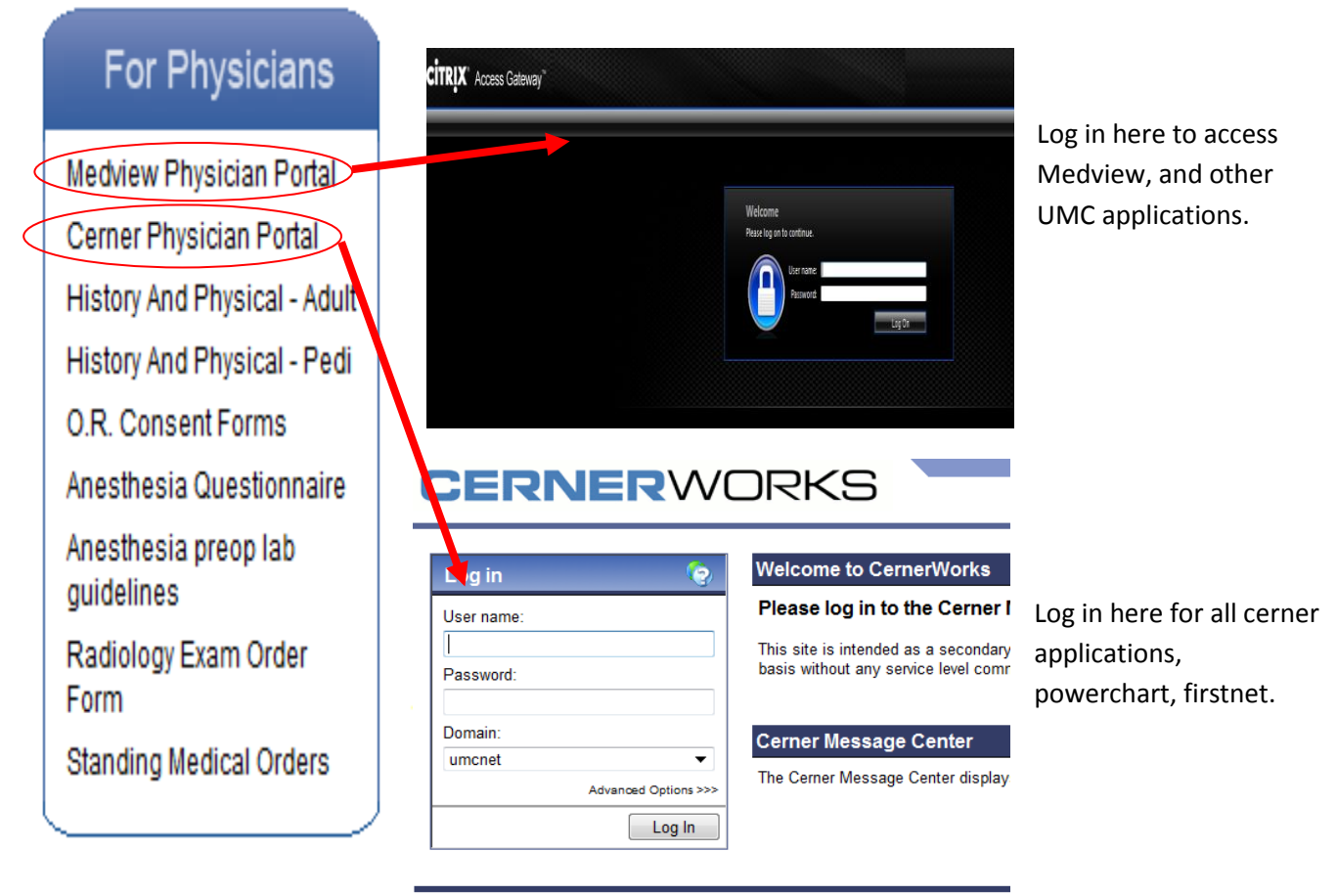

Copyright @ 2006 Cerner Corporation. All rights reserved.

Log in using your UMC windows account to log in.